隠れているインジケーターよりアイコンを右クリックし、rushFiles のアイコンを 1度左クリックします。

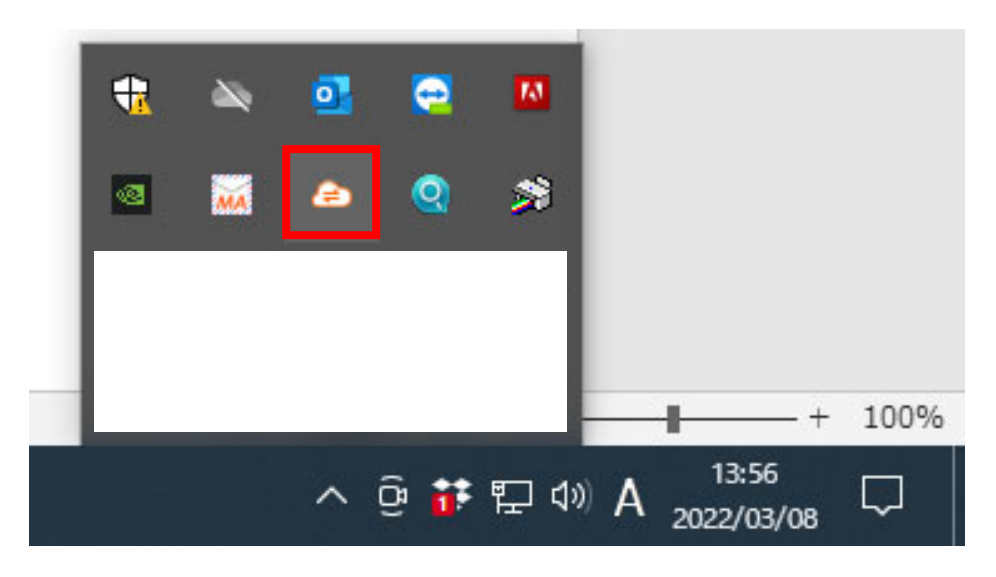

終了をクリック

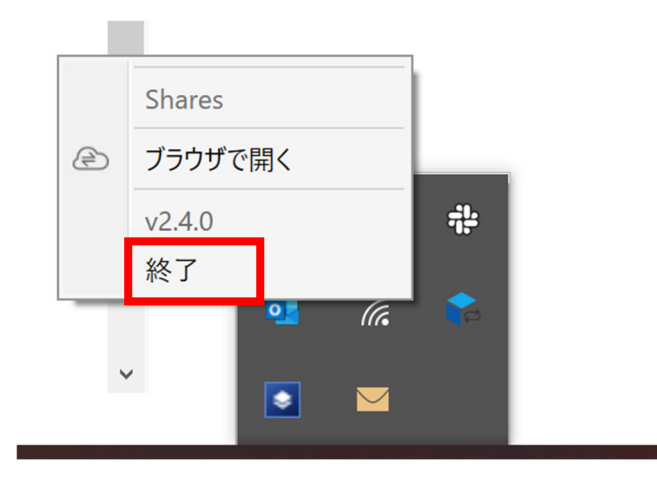

はい。をクリック

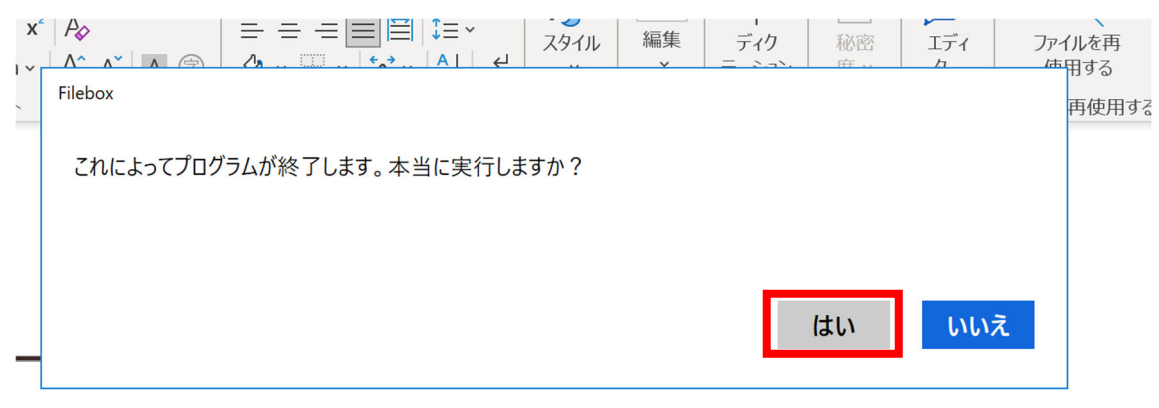

デスクトップにあるアイコンをクリック

※アイコンがない場合はお手数ですが、PC の再起動をお願いします。 保存途中のデータがありましたがあらかじめ保存をお願いします。

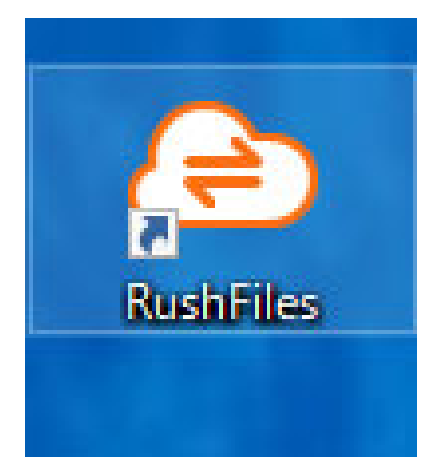

## 再度通常の手順でログイン

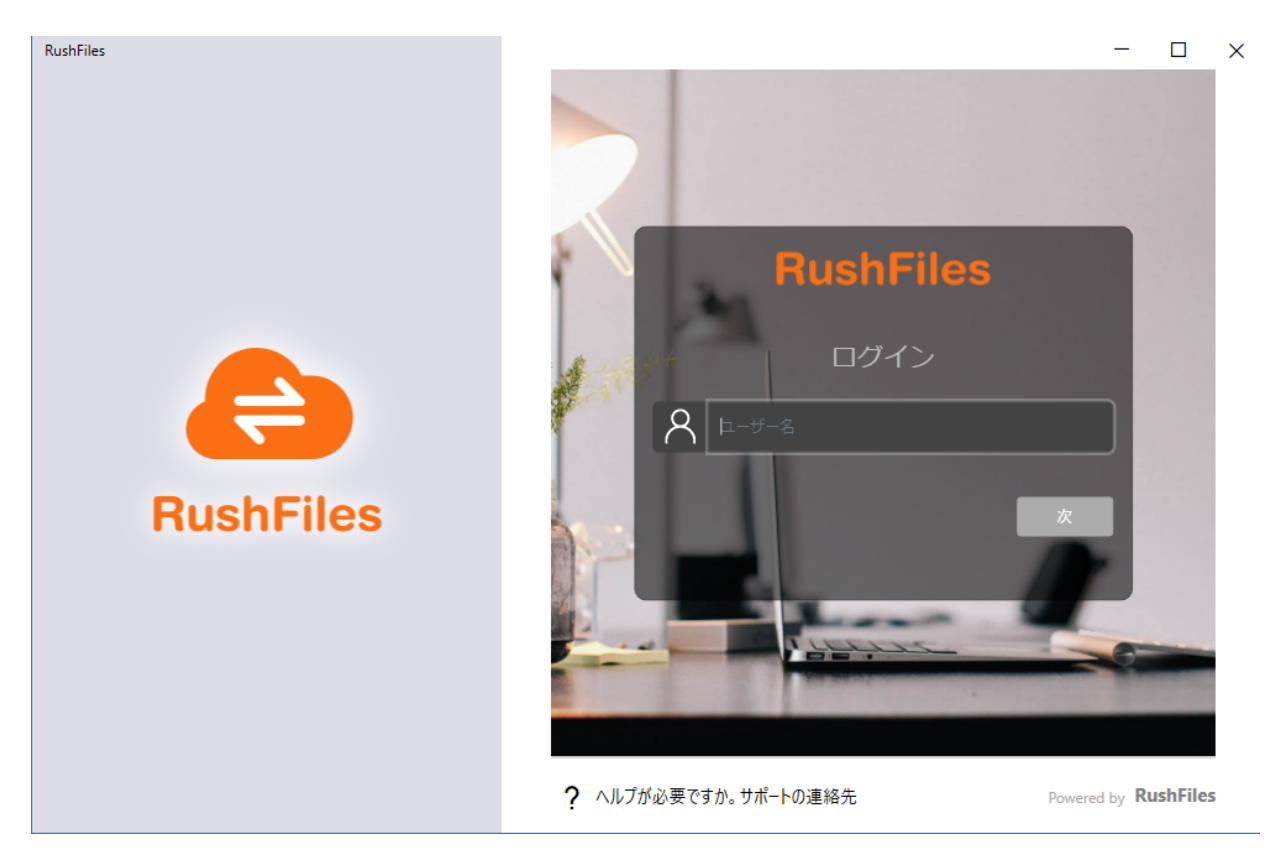

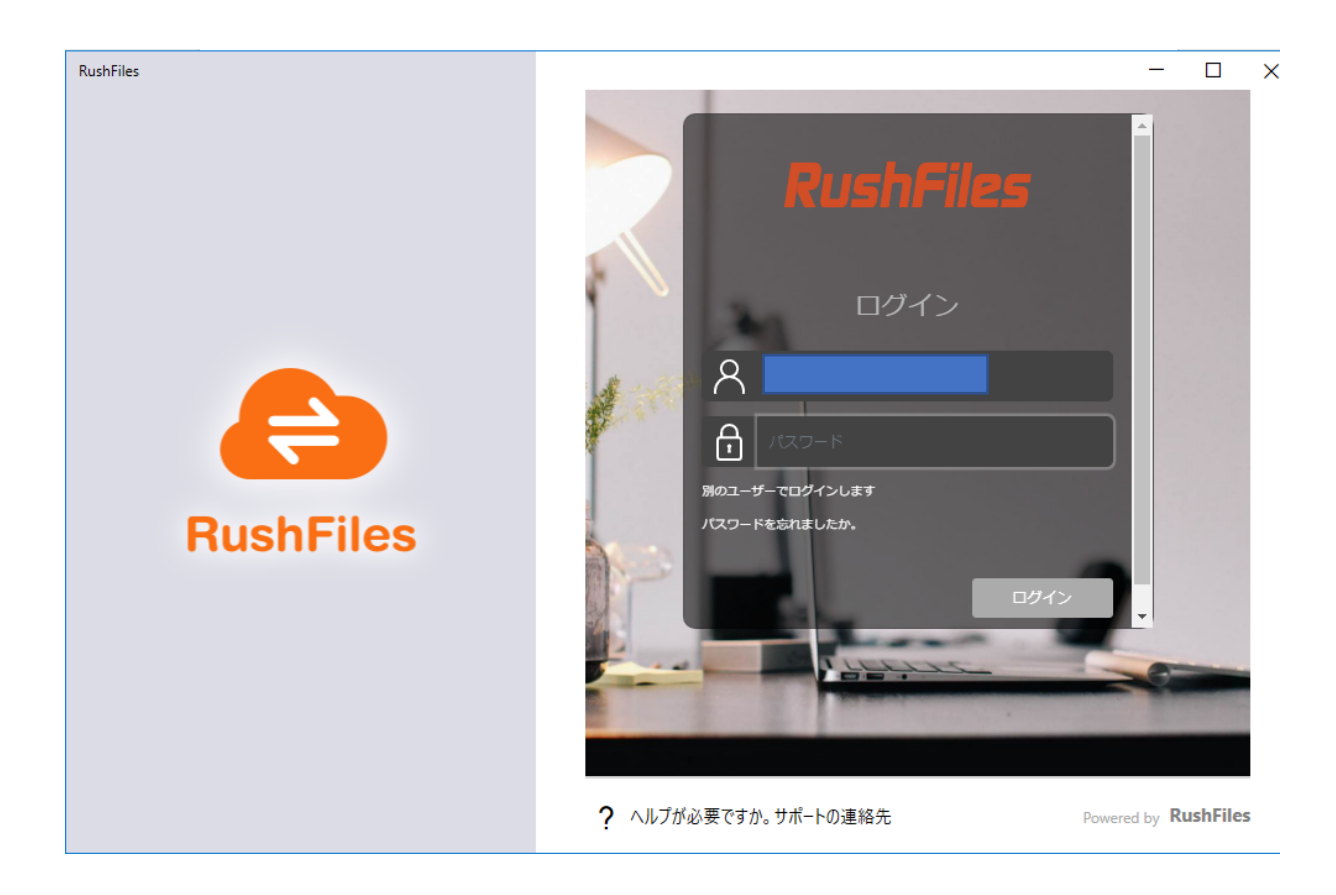

## 同期完了後使用できます。 sukaeru.rret 共有リスト セッションログ **お待ちください**<br>サーバーからデータを読み込み中...  $0$  GB  $/ 0$  GB ローカル tルダーを... → ブラウザで開く Powered by **RushFiles**